#### **VISSERTEK SOFTWARE NETWORK CONFIGURATION MANUAL**

### **(version 14 and higher)**

Revision 16.0.0.23 date 26-2-2024

#### **Contents**

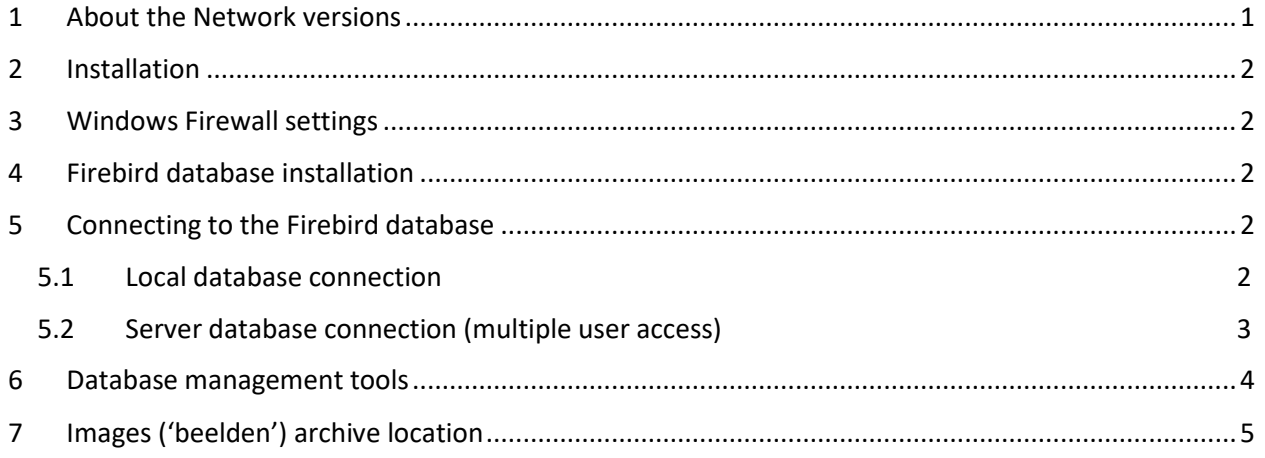

### <span id="page-0-0"></span>1 About the Network versions

All VisserTek software products (VisserTek EAB, BroeiCalc Pro, BolCalc) have a built-in network (LAN Local Area Network) access functionality which activates only when using a Network registration code. The network functions enable multiple VisserTek software clients to access a common database on a server in the network the client PC is connected to. Multiple users can work on the same database, seeing each other's data. This way duplication of information when using multiple separate VisserTek applications in the same organization is avoided.

No separate client software needs to be installed. The open source Firebird 2.5 (32bits) database system must be installed on the server to be accessed by the client PCs.

In the standard local database software versions, the database resides in the hidden folder C:\Users\<user>\AppData\Local\VisserTek EAB\dbase. The extra network function enables the user to change this location, for example to a folder on a server in the LAN.

<span id="page-0-1"></span>During installation, a network client can be assigned MASTER or just CLIENT. When selecting MASTER this client has access rights to performance all database maintenance tasks such as updates, restoring backups etc.

## 2 Installation

Install the client applications on all PCs to be used in connection with the single database in the LAN.

Register the program with the registration (license) codes provided by VisserTek (usually in the invoice):

Start the program and select the item "Registratie" in the Help menu. Enter registratienaam and registratiecode (not that the registration code must be one for a Network license!).

## <span id="page-1-0"></span>3 Windows Firewall settings

After installing Firebird, you will need to allow access through port 3050 (if another port has been defined in the Firebird server settings, use that one) between the computers. This is done by changing the settings for your Windows firewall (instructions of Windows 11) :

[On the Server PC](https://www.eltekdataloggers.co.uk/manuals/en/Darca_Heritage_2/Installing_Firebird.htm)

- Go to Windows Firewall > advanced settings. Right click on Inbound Rules and choose New Rule...
- Select Port and click Next.
- In Specific Local Ports type 3050 and click Next. Leave the selection on Allow Connection and click Next. Click Next again and type Firebird as the name of the rule. Click Finish.

On the [Client](https://www.eltekdataloggers.co.uk/manuals/en/Darca_Heritage_2/Installing_Firebird.htm) PCs connecting to the database on the server

- Go to Windows Firewall > advanced settings. Right click on Outbound Rules and choose New Rule...
- Select Port and click Next.
- In Specific Local Ports type 3050 and click Next. Leave the selection on Allow Connection and click Next. Click Next again and type Firebird as the name of the rule. Click Finish.

### <span id="page-1-1"></span>4 Firebird database installation

Install Firebird 2.5 (most recent 32 bit version) on the server: get the installer from [http://www.firebirdsql.org/.](http://www.firebirdsql.org/) Note that the server may be either a dedicated server or one of the PCs in the network 'acting as a server'.

# <span id="page-1-2"></span>5 Connecting to the Firebird database

#### <span id="page-1-3"></span>5.1 Local database connection

Go to Netwerk in the Instellingen (Settings) menu. The default setting is local database (lokale database). The connection is than not using the server and can only be accessed by the PC itself. The database for VisserTek EAB for example then would be

C:\Users\<user>\AppData\Local\VisserTek EAB\dbase\BCEAB.FDB. See the example below (for BroeiCalc Pro). With the Netwerk version you can change this local path but then still only access it with the local PC.

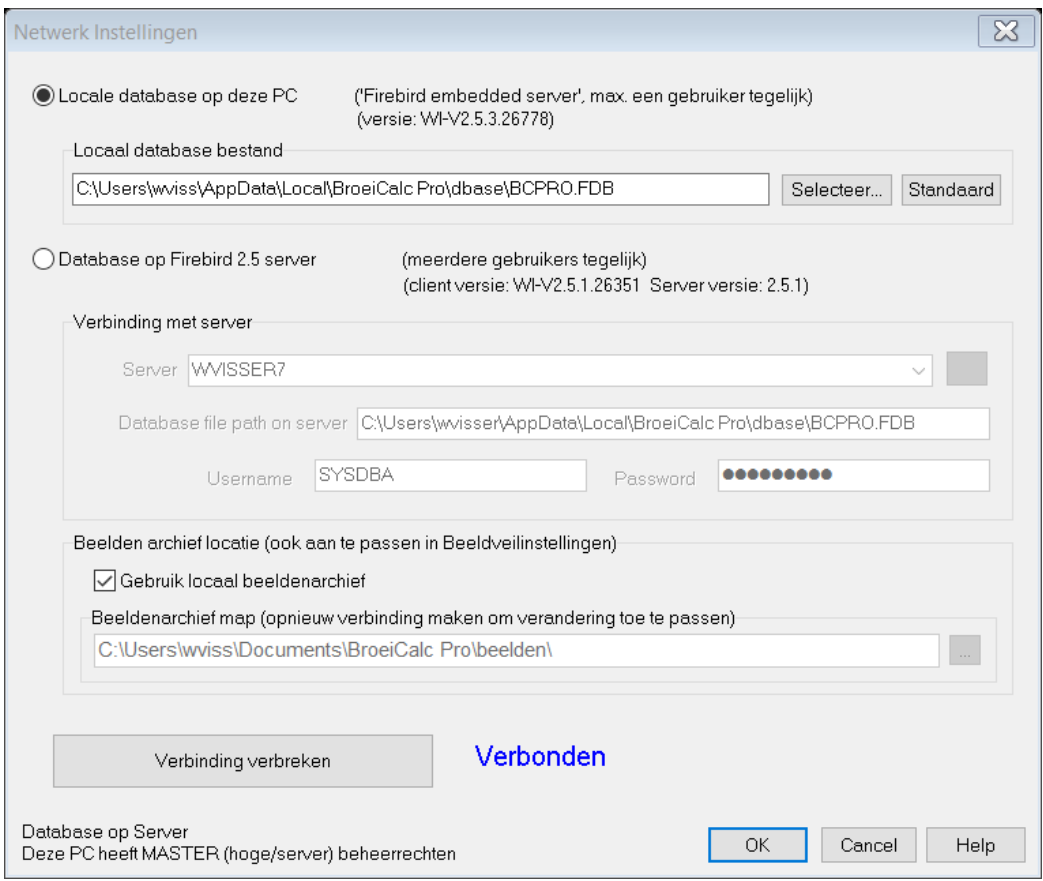

#### <span id="page-2-0"></span>5.2 Server database connection (multiple user access)

For sharing access with other PCs the database can stay in the same folder but must be accessed via the Firebird server. This means that also if one client acts as server to the others, the option 'Database op Firebird 2.5' must be checked. The path can stay the same as the default. The 'servernaam' then is 'localhost'. If you want the database to reside in a different folder, simply move the \*.FDB file to this folder and change the server file path accordingly.

On each client, select the option 'Database op Firebird 2.5 server' and enter the appropriate database path (as it is on the server). You can leeave Username en Password on the default values 'SYSDBA' and 'masterkey' or you can change them if you have changed them using the Firebird server control tools. See the documentation on [http://www.firebirdsql.org/.](http://www.firebirdsql.org/)

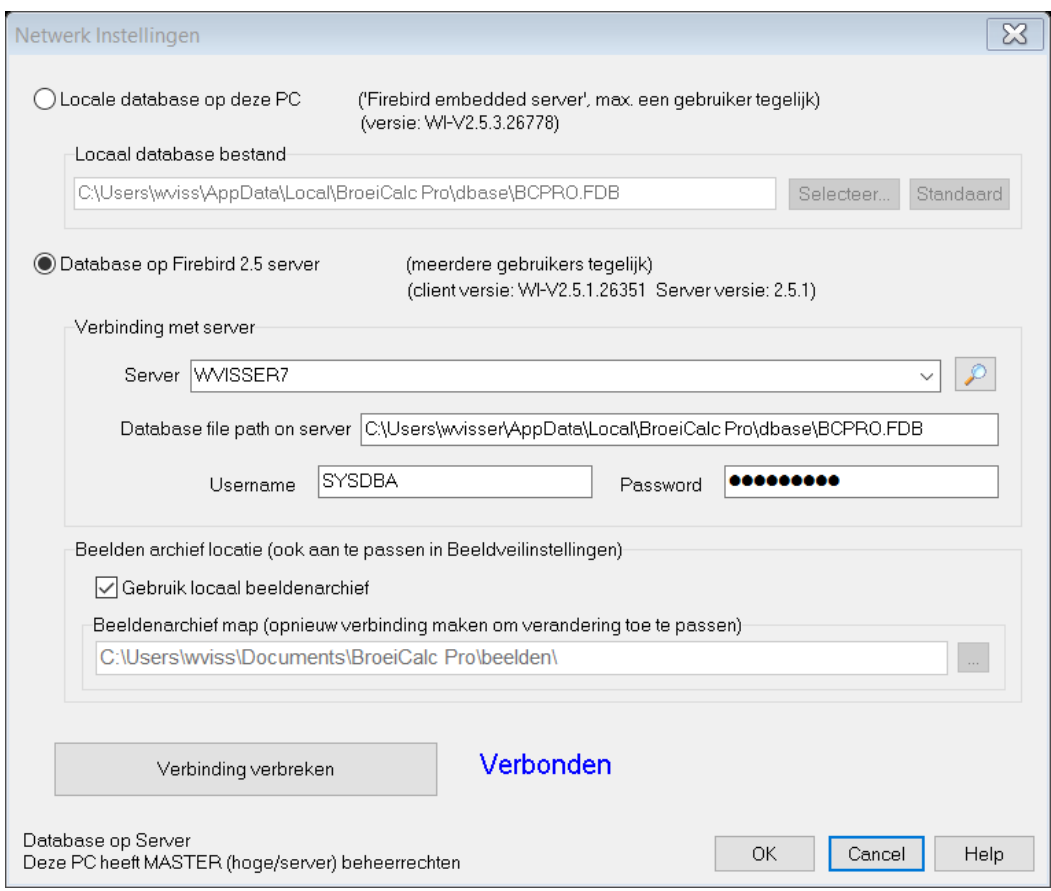

Click 'Verbinding maken' to test the connection. If no connection can be made:

- 1) Check server name (click magnifying glass to search servers on the network)
- 2) Check the server path to the database. Note that this is the path as it is on the server itself and NOT the path when accessing from the client PC.
- 3) Check the server Firewall settings and check if  $C: \Per{\text{Program Files}}$ (x86)\Firebird\Firebird\_2\_5\bin\fbserver.exe is added as application for which connection via all ports is allowed. Normally this is set during installation but in some cases anti-virus software may have inhibited it. Firebird usually uses port 3050.

#### <span id="page-3-0"></span>6 Database management tools

For advanced end-users and system administrators, apart from the tools provided by Firebird (see documentation on [http://www.firebirdsql.org/\)](http://www.firebirdsql.org/) there are other tools for management of Firebird databases. A convenient free tool is FlameRobin [\(flamerobin.org\)](http://www.flamerobin.org/). Only use these tools with sufficient knowledge of relational database systems. Make back-ups in advance. VisserTek does not accept any liability for damage resulting from manipulation of databases using external tools.

# <span id="page-4-0"></span>7 Images ('beelden') archive location

Here you can specify the common location where the image files for the auction delivery notes are found. The database itself only stores the image filenames and looks the images op from this folder. In the network configuration all PCs must connect tot he same location with images to avoid duplication of conflicts. Use the NC network path starting with [\\computername\.](file://///computername).), unless it is on the PC itself.